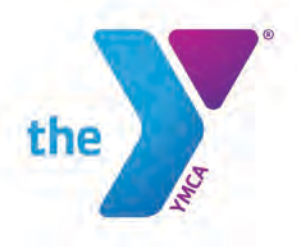

# Volunteer Screening for Board Members: Step-by-Step Manual

The following guide was created to assist the YMCA of Florida's First Coast board members in completing the mandatory volunteer screening process required as a condition of the YMCA's Praesidium accreditation. The process consists of three parts: applying online to the volunteer posting, completing the background screening and volunteer forms, and completing the required Praesidium trainings.

#### **Part 1: Applying Online to the Volunteer Posting**

1) Go to the First Coast YMCA job board. On the First Coast YMCA site you will go to About Us > Employment > and then scroll down to Discover Your Purpose. Alternatively, below is a direct link.

[https://secure4.entertimeonline.com/ta/6149102.careers?rnd=YNW&%40rt](https://secure4.entertimeonline.com/ta/6149102.careers?rnd=YNW&%40rtm=1&JobsSearch=1) [m=1&JobsSearch=1](https://secure4.entertimeonline.com/ta/6149102.careers?rnd=YNW&%40rtm=1&JobsSearch=1)

2) Select the All job types filter and then select **Volunteer**. The options will refresh. If you are a Metro Board Member, you will apply to the Metro Board Member volunteer posting. Advisory board members will apply to the volunteer posting for their branch.

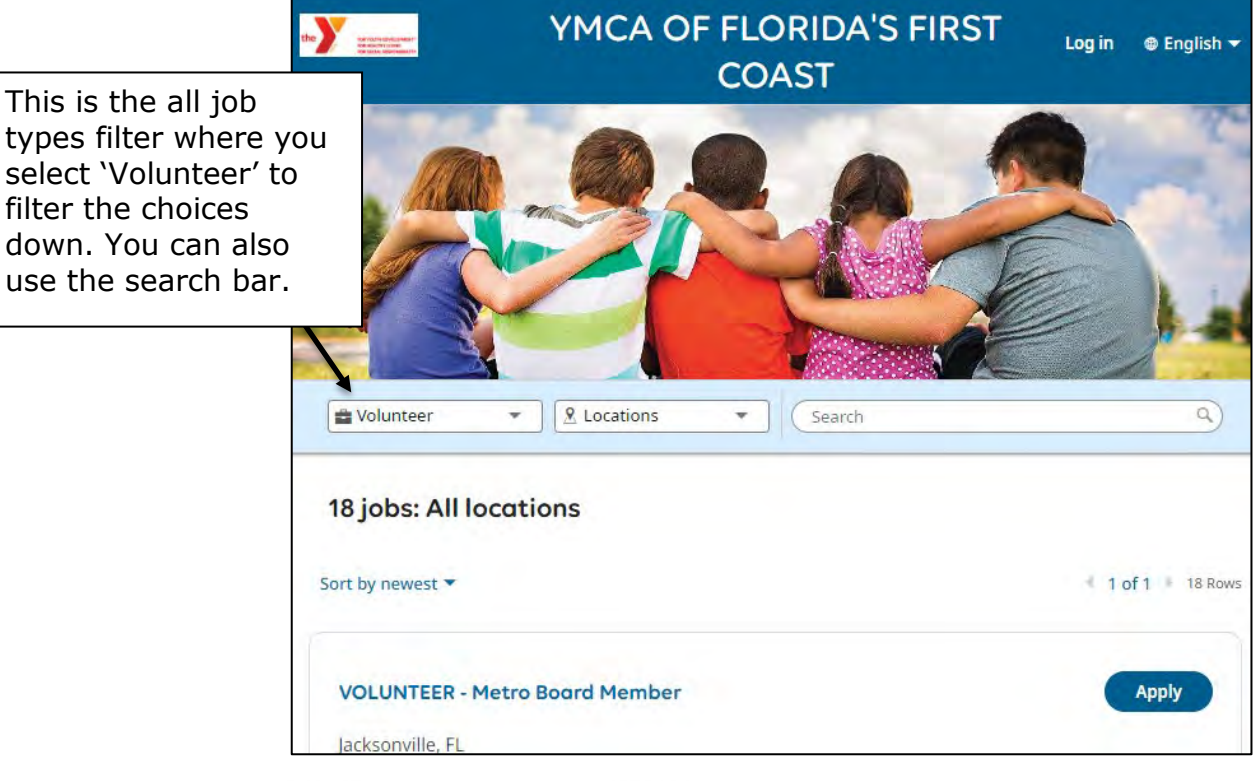

YMCA OF FLORIDA'S FIRST COAST FirstCoastYMCA.org

STRENGTHENING THE FOUNDATIONS OF COMMUNITY

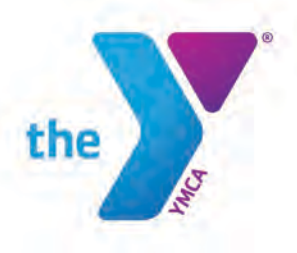

3) Once you find the correct posting, click the blue **Apply** button.

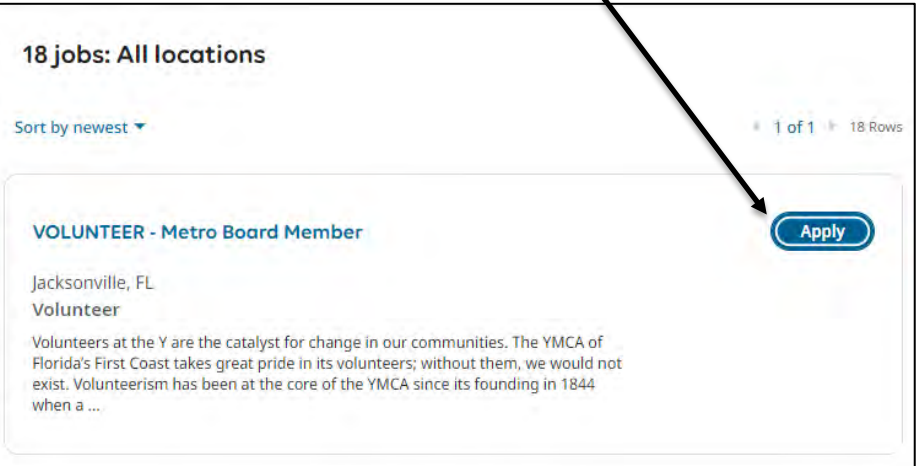

4) A new tab will open in your web browser for UKG, our human resources platform. Select **create a new account.**

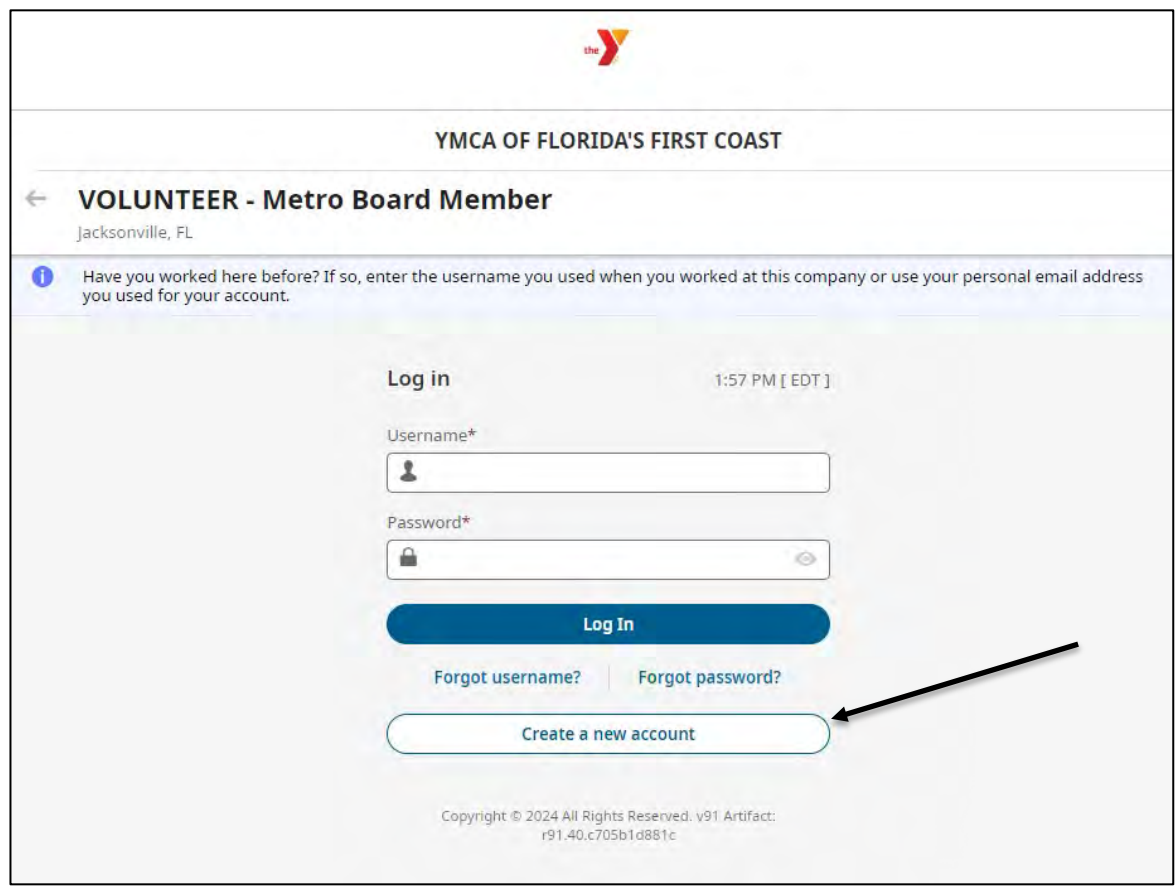

YMCA OF FLORIDA'S FIRST COAST FirstCoastYMCA.org

METROPOLITAN OFFICE 40 East Adams Street, Suite 210<br>Jacksonville, FL 32202<br>P 904,296,3220 F 904,296,4744

**STRENGTHENING THE FOUNDATIONS OF COMMUNITY** 

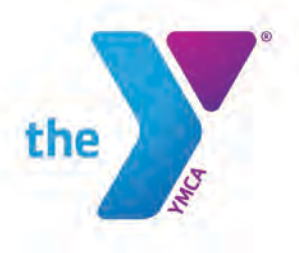

5) Create your account by entering your email address as your username, selecting a password, entering your first and last name, and your zip code. Then select the blue **create a new account** button.

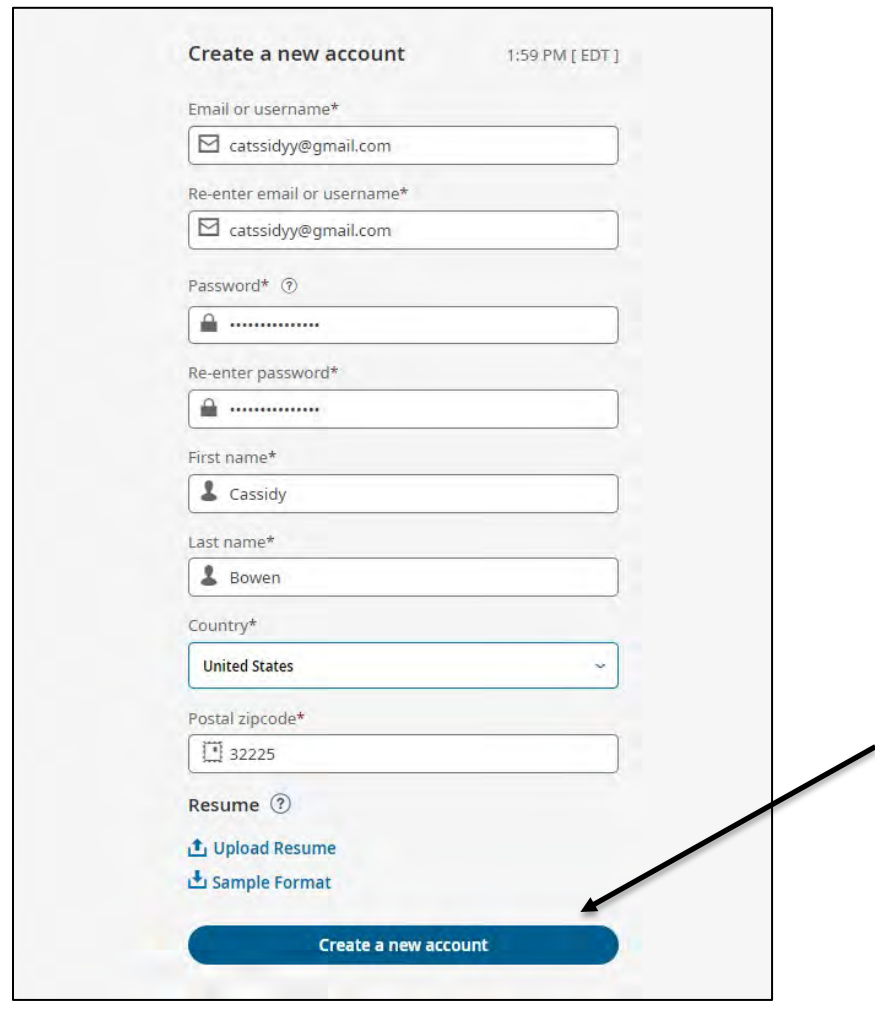

6) Now you will need to complete your applicant profile/application for the volunteer position. On the side bar you can see that there are 6 total steps. On the first page, **contact information**, scroll down past the introduction.

**STRENGTHENING THE FOUNDATIONS OF COMMUNITY** 

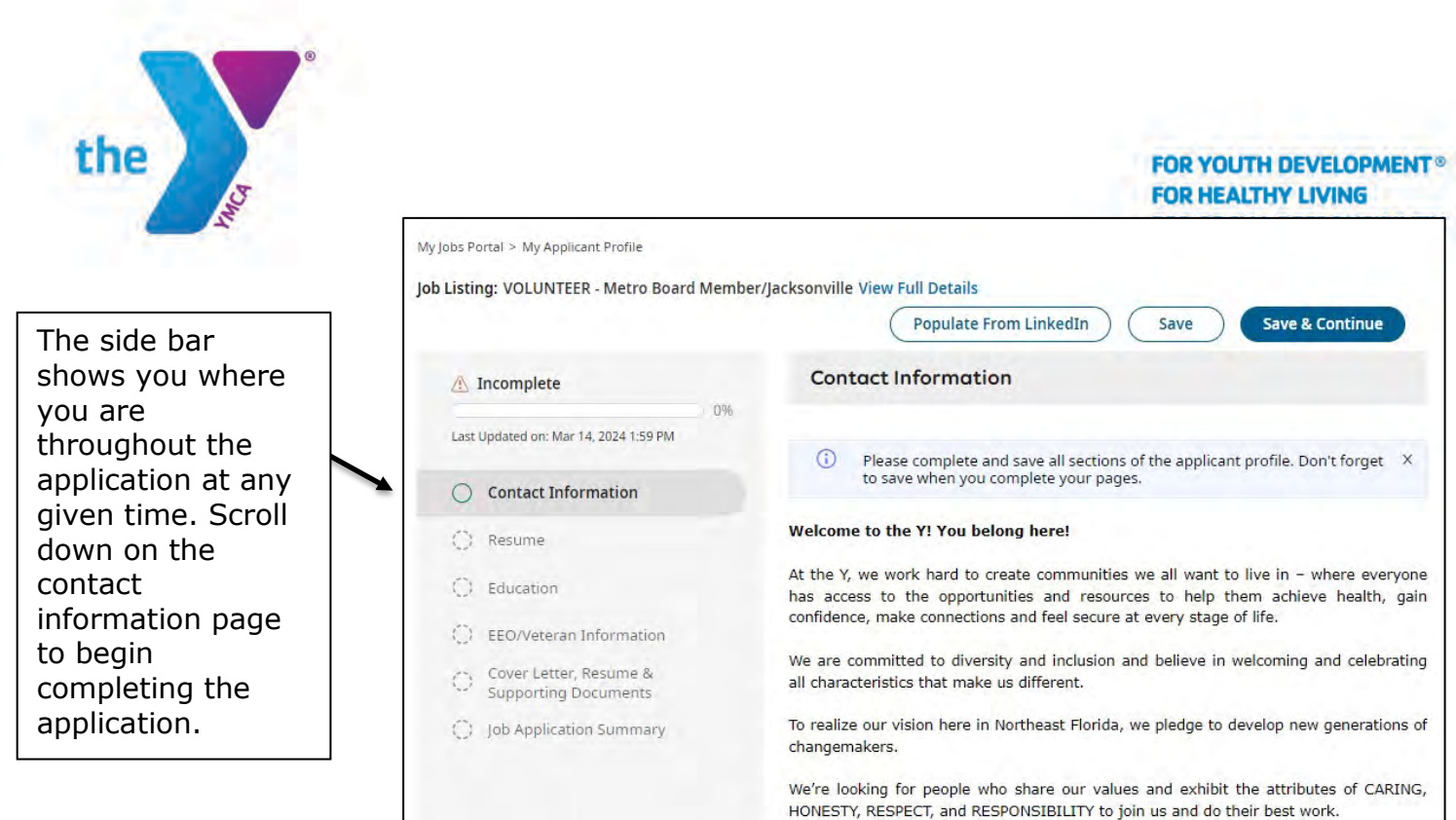

7) Fill out your contact information. Your name and email will already be filled out, but you will need to enter your phone number and address. Then scroll down.

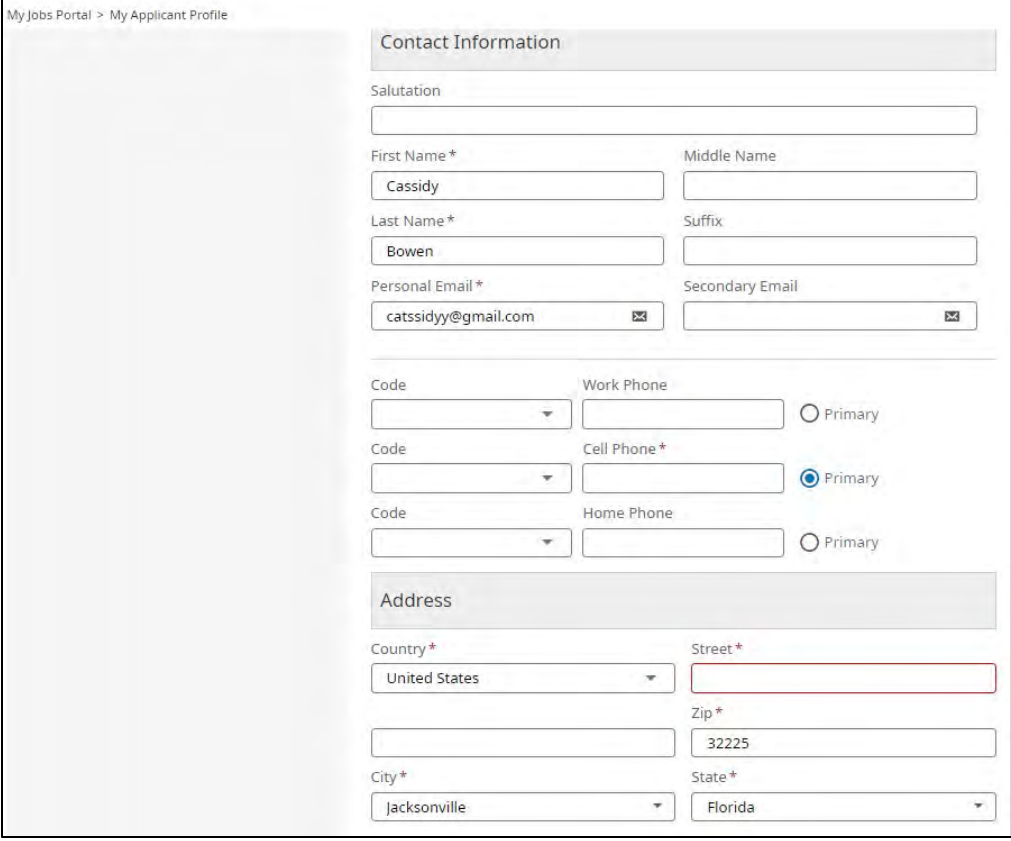

YMCA OF FLORIDA'S FIRST COAST FirstCoastYMCA.org

METROPOLITAN OFFICE 40 East Adams Street, Suite 210<br>Jacksonville, FL 32202<br>P 904.296.3220 F 904.296.4744

**STRENGTHENING THE FOUNDATIONS OF COMMUNITY** 

 $\mathbf{r}$ 

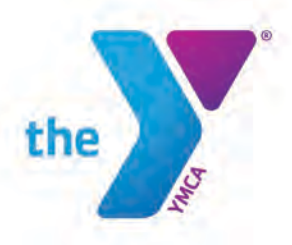

8) There are some additional questions that require an answer. Please enter **N/A** for these questions in the free text box.

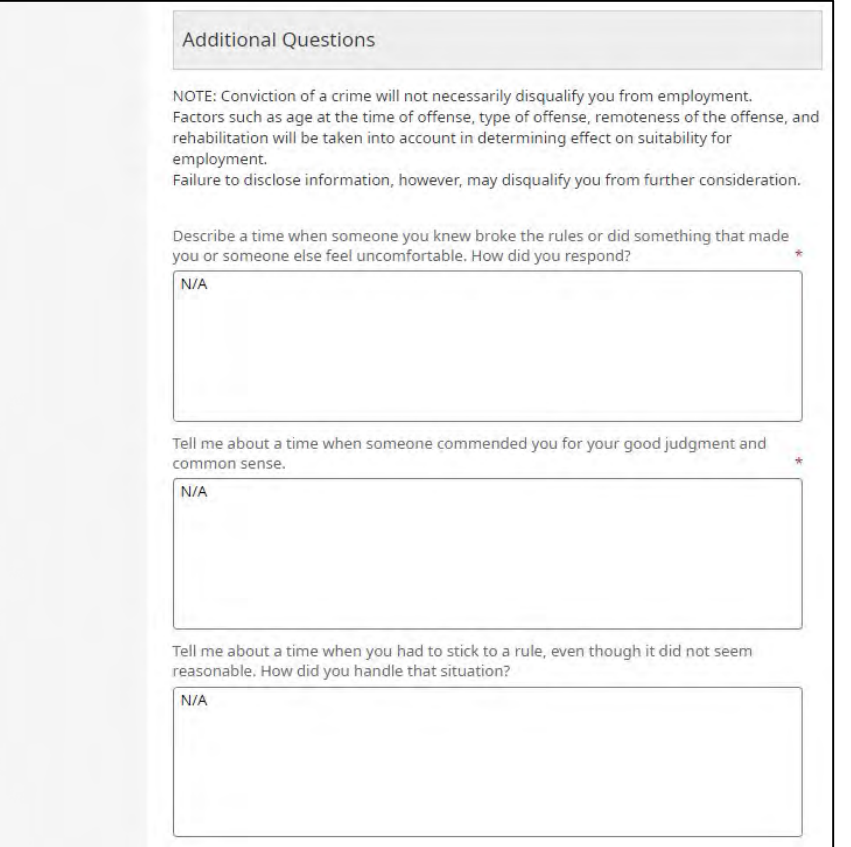

Scrolling down there are a few more additional questions with drop-down answers. These questions also require answers. Make selections and then select **Save & Continue** 

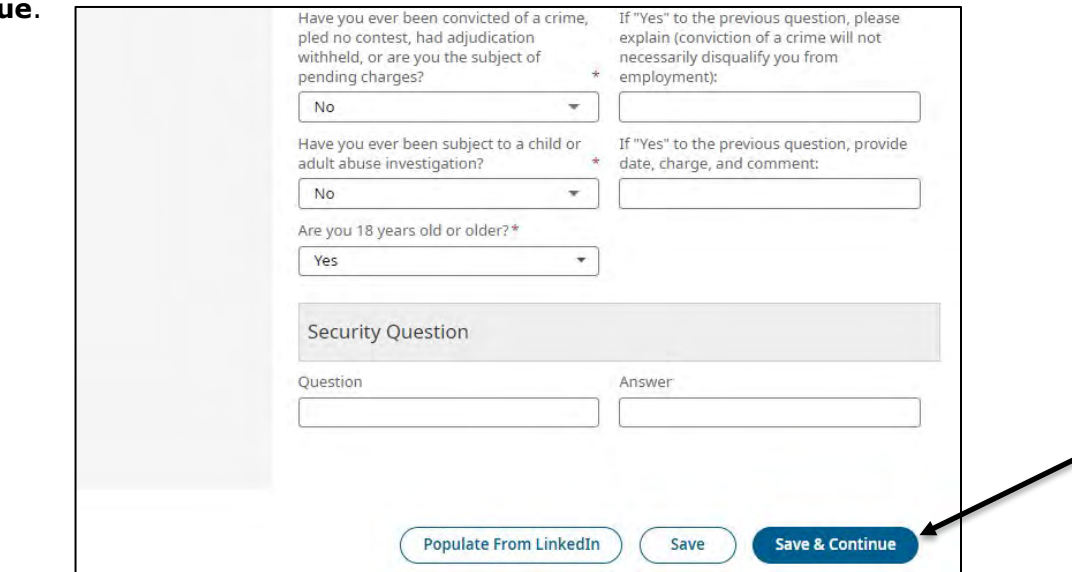

YMCA OF FLORIDA'S FIRST COAST FirstCoastYMCA.org

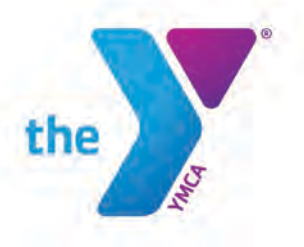

9) On the next page you will be asked to upload a resume. Although it is required, you can upload any file in place of a resume. The system just needs a file to be uploaded before it will proceed from this page. Select the **Upload Resume** button and upload a file.

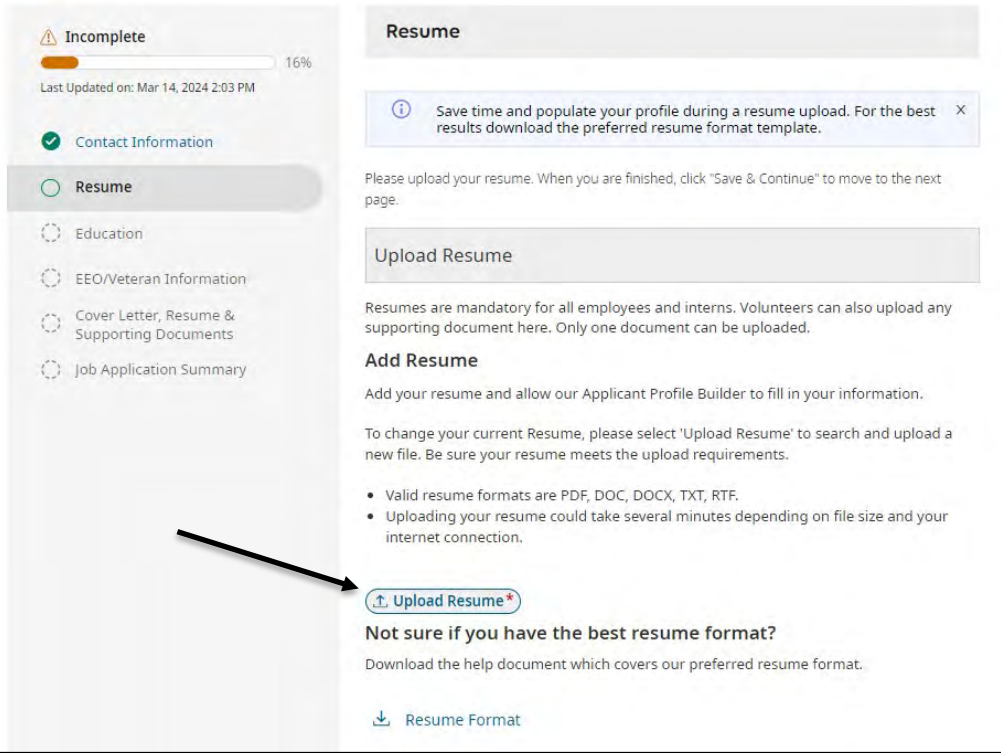

10) Scroll down to complete one more required field on the Resume page. For the **Referral** field, select any option. Then select **Save & Continue**.

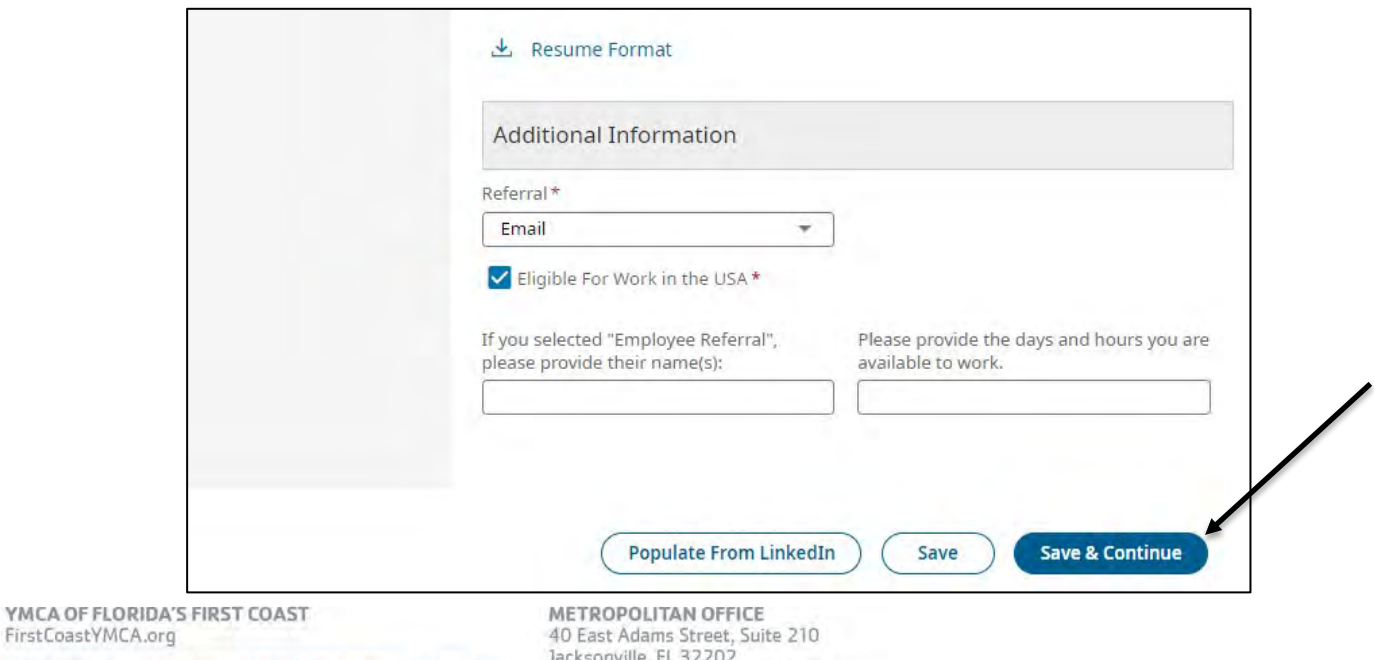

P 904.296.3220 F 904.296.4744

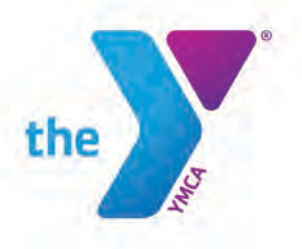

11)On the next page, you will be asked to select your Highest Education Completed from the drop down. Select an option and then scroll down and select **Save & Continue** to move to the next page.

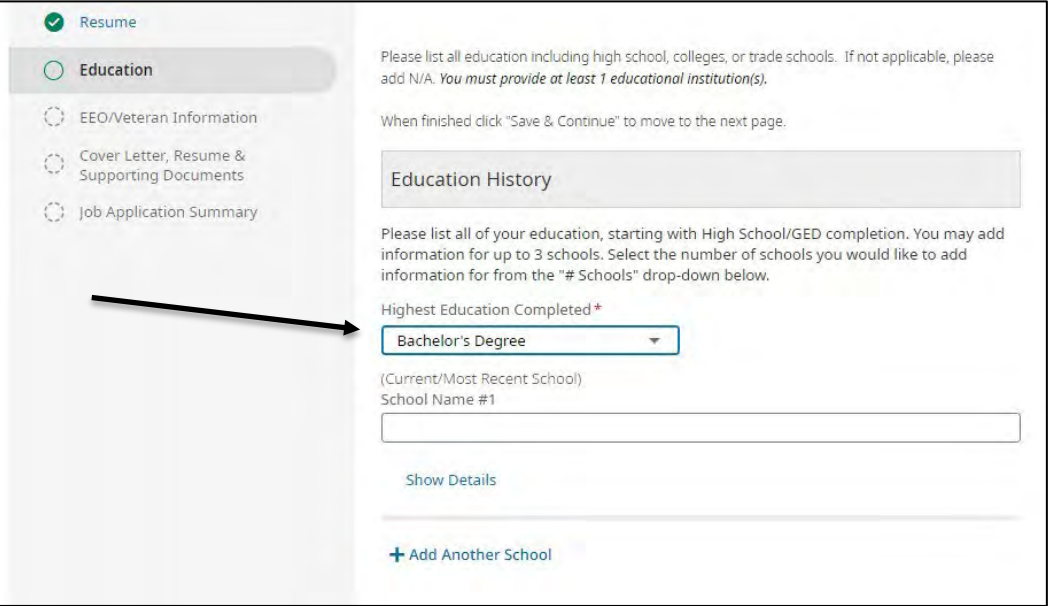

12) On the EEO/Veteran Information page, complete the required Gender, Ethnicity, and Citizenship fields with the drop down options. Then select **Save & Continue**.

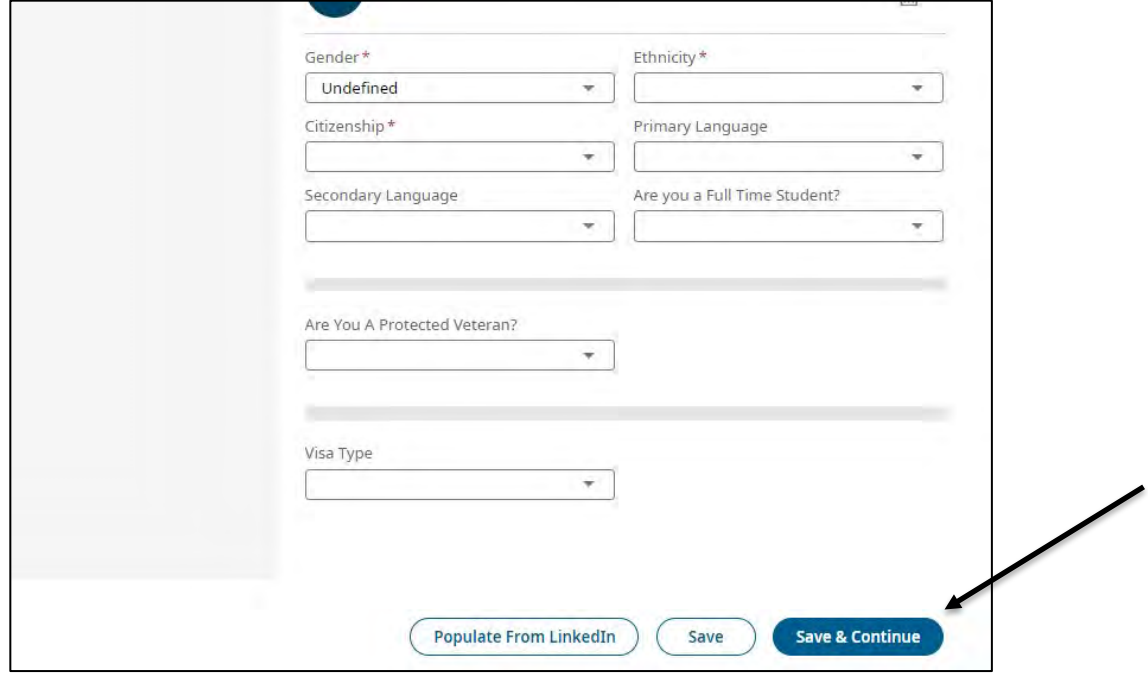

YMCA OF FLORIDA'S FIRST COAST FirstCoastYMCA.org

**STRENGTHENING THE FOUNDATIONS OF COMMUNITY** 

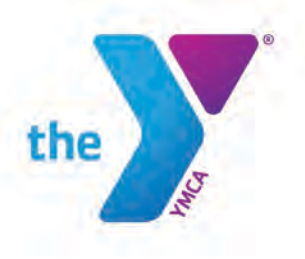

13) On the Cover Letter, Resume & Supporting Documents page, you do not need to do anything. Skip this page by immediately selecting **Save & Continue.** 

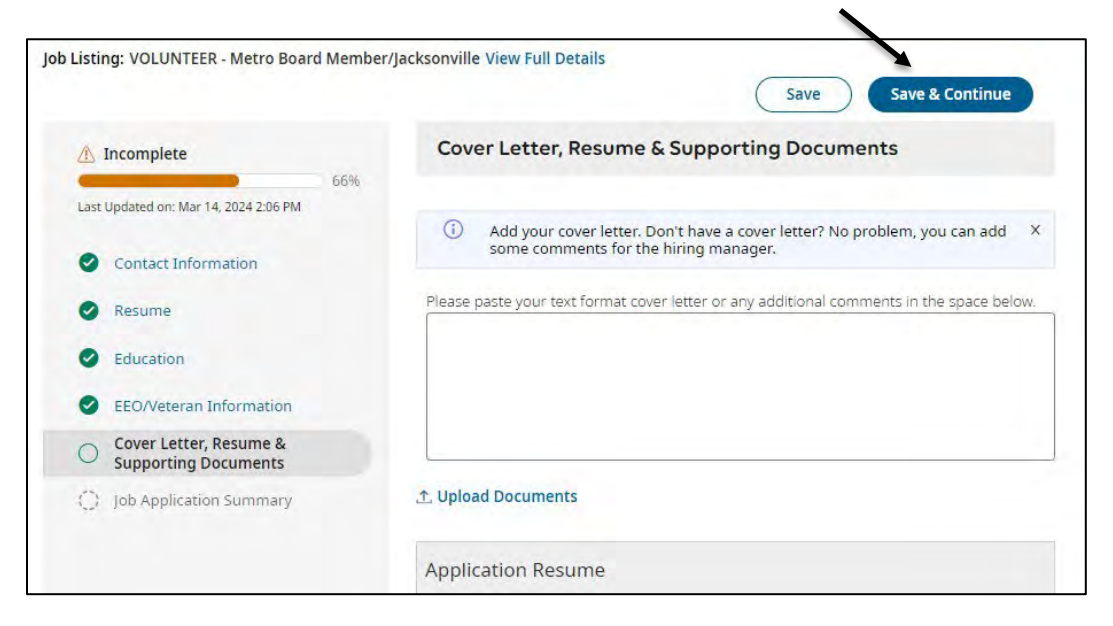

14) The final page, **Job Application Summary**, just provides a full summary of all of the information you have entered so far. There are two buttons available at the top and bottom of the page: Apply With Signature and Apply Without Signature. Either button can be pressed to submit your application, but your application will not be submitted until you see the pop-up box as shown below:

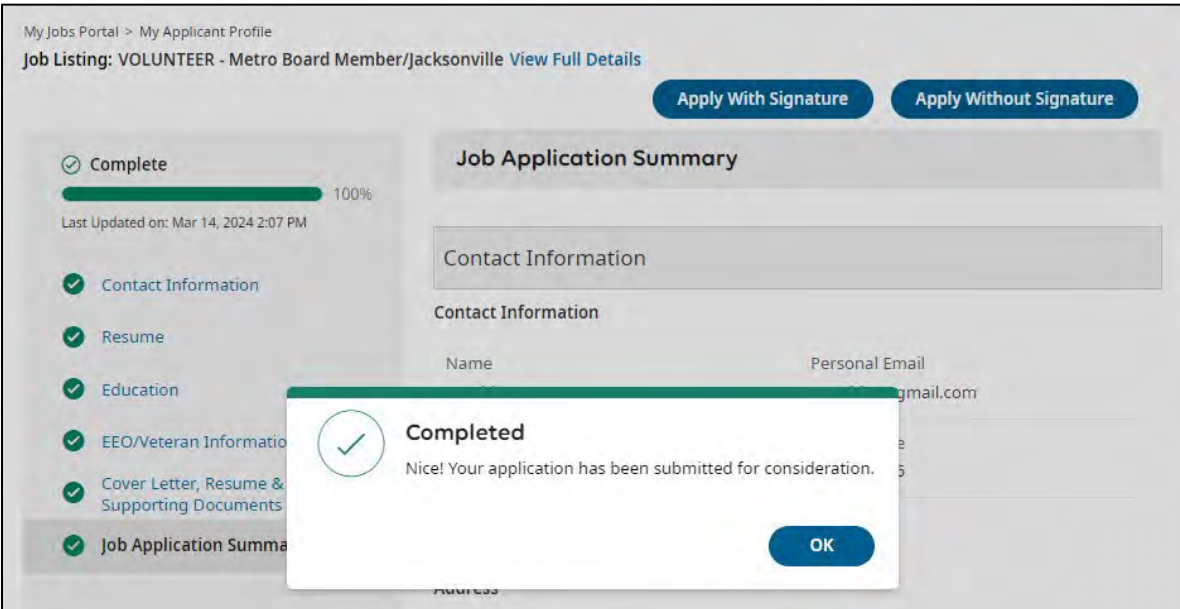

YMCA OF FLORIDA'S FIRST COAST FirstCoastYMCA.org

**STRENGTHENING THE FOUNDATIONS OF COMMUNITY** 

METROPOLITAN OFFICE 40 East Adams Street, Suite 210 Jacksonville, FL 32202 P 904.296.3220 F 904.296.4744

Thank you for completing your volunteer application!

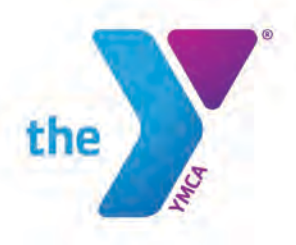

### **Part 2: Completing the Authorization Checklist**

Shortly after completing your application in UKG, you will receive an email asking you to complete a checklist in UKG (where you completed your volunteer application). This checklist consists of two board member-specific forms and three background screening forms that are required for all volunteers and employees.

1) You will receive an email notification once your checklist is assigned to you and is ready for completion. This email will come to [YMCA\\_Jobs@fcymca.org](mailto:YMCA_Jobs@fcymca.org) (it may go to your Junk or Spam inboxes).

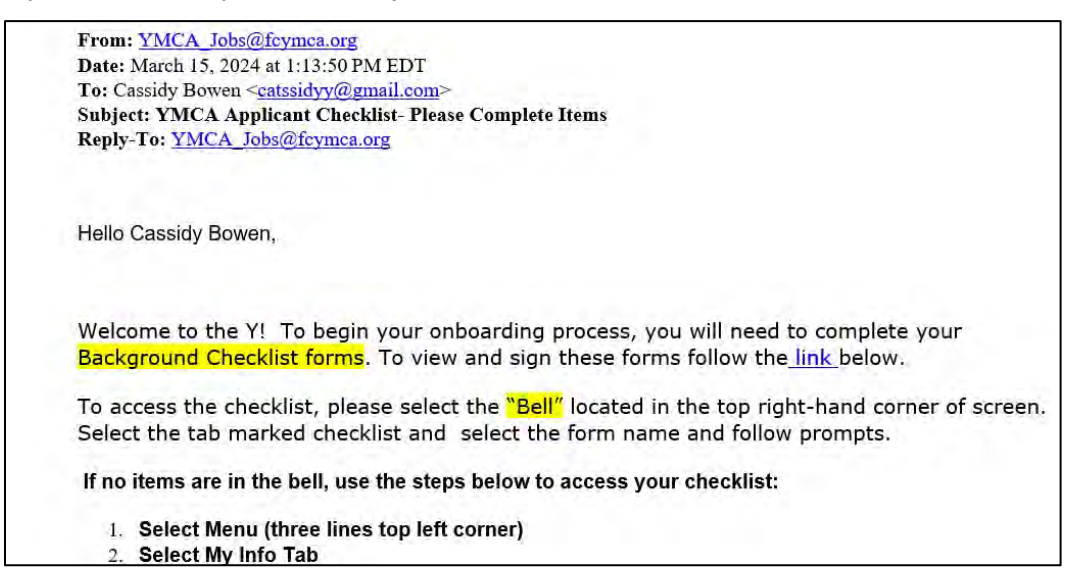

2) Go back to UKG and log in using the username and password you created when you applied. This is a link to the log in portal:

[https://secure4.entertimeonline.com/ta/6149102.careers?rnd=LIE&Ext=careers&sf](https://secure4.entertimeonline.com/ta/6149102.careers?rnd=LIE&Ext=careers&sft=ETKDZTLTIP#home) [t=ETKDZTLTIP#home?](https://secure4.entertimeonline.com/ta/6149102.careers?rnd=LIE&Ext=careers&sft=ETKDZTLTIP#home)

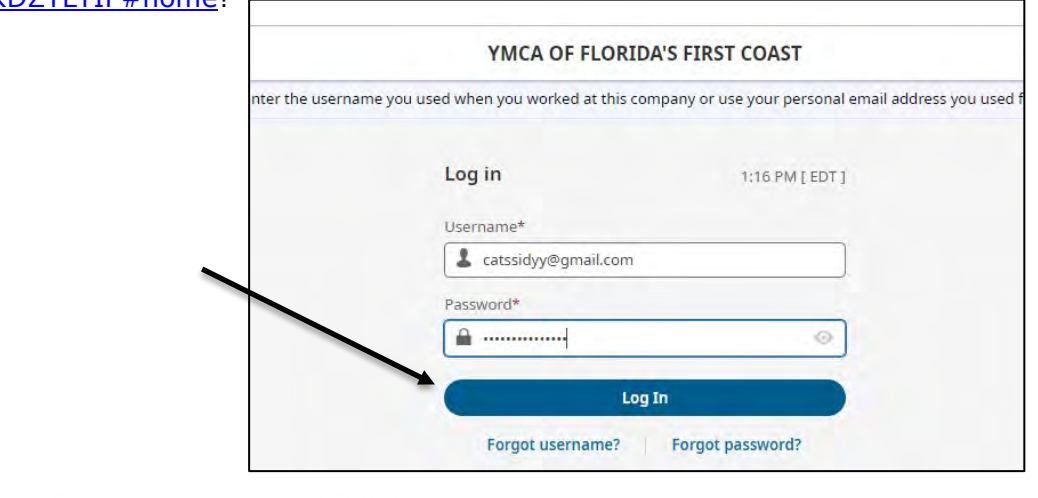

YMCA OF FLORIDA'S FIRST COAST FirstCoastYMCA.org

**STRENGTHENING THE FOUNDATIONS OF COMMUNITY** 

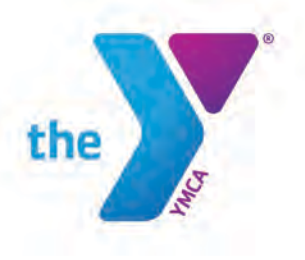

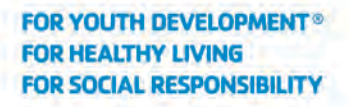

3) When you log in, it will bring you back to the summary of your job application. Note the red 1 at your to-do bell in the upper left-hand corner. Click your to-do bell to go to it.

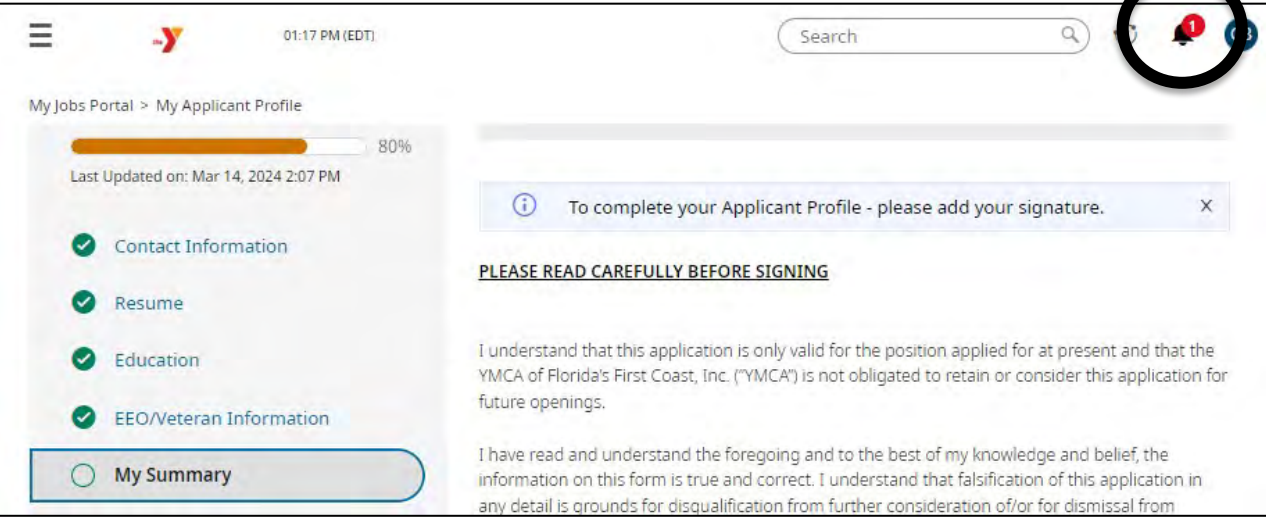

4) On the to-do bell page, select the **My Checklists** tab to view your **Authorization Checklist**. Select the blue button in the bottom right corner to open the checklist.

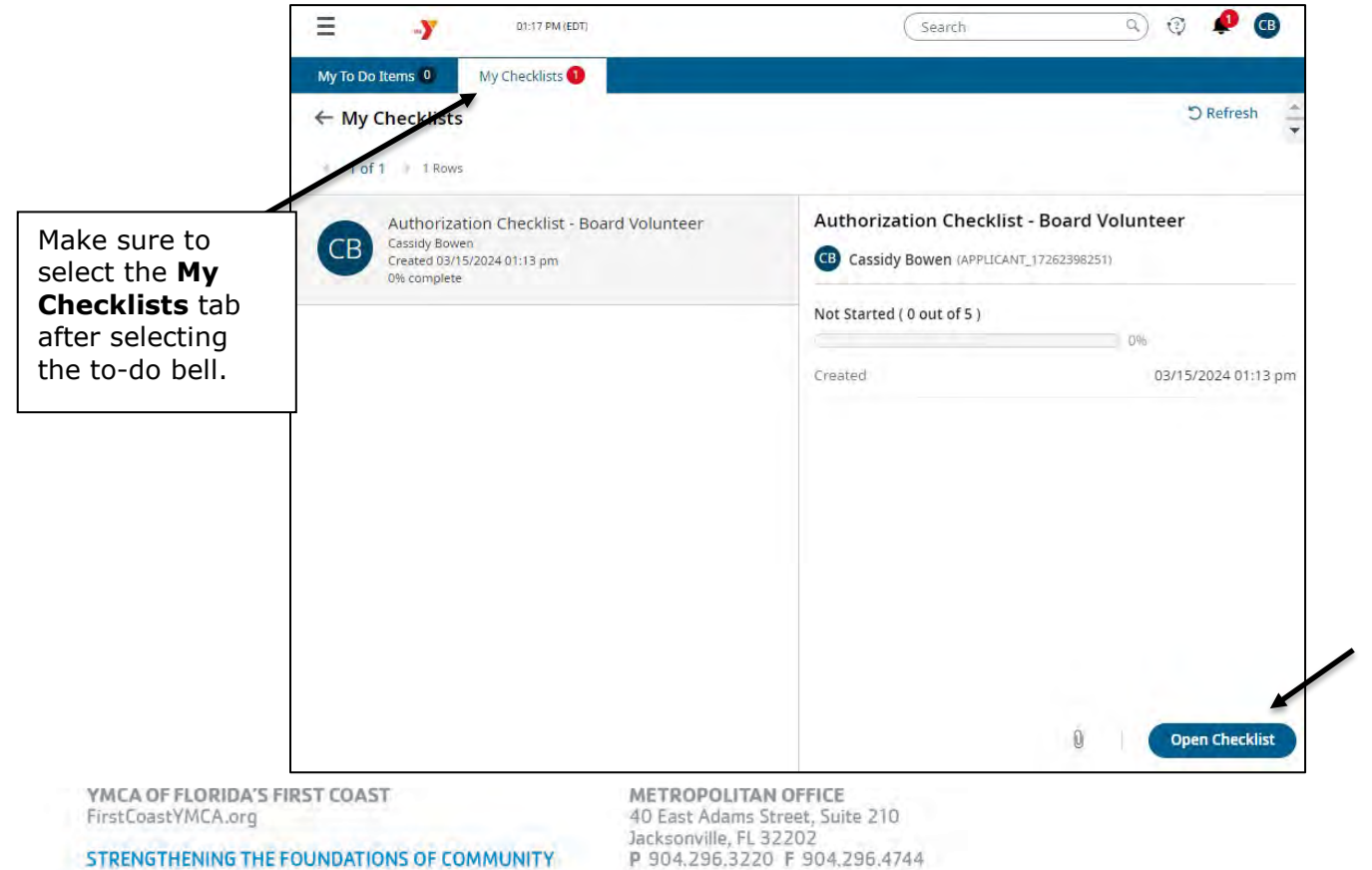

**M** 

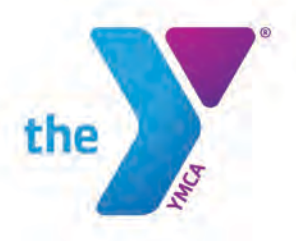

5) The checklist will open with a sidebar menu and the first form. The sidebar menu allows you to track your progress through the checklist and navigate to the different forms as needed. The Authorization Checklist consists of five forms total: three background-screening forms and two board member policy forms. You can collapse the checklist side bar by clicking the small button in the top right corner of the side bar.

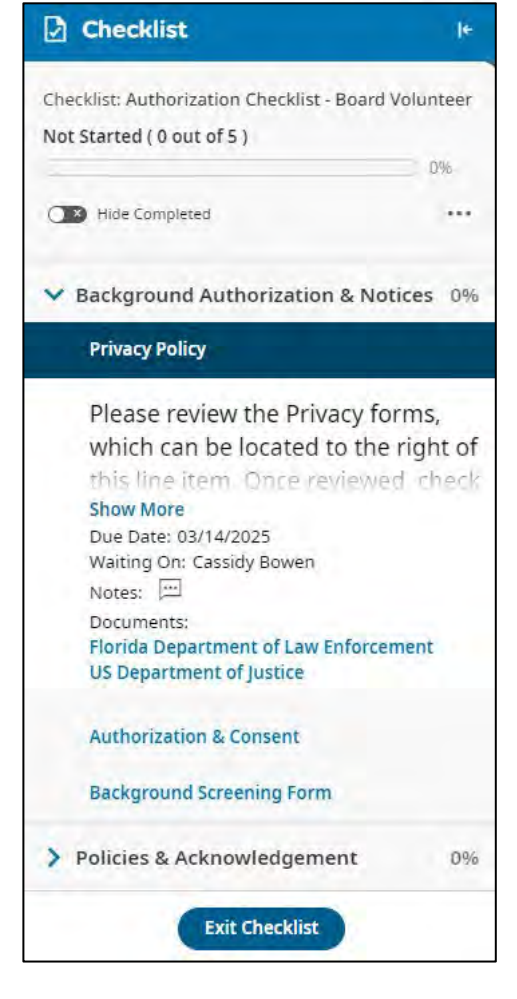

6) All of the forms require a signature. The only form that requires additional information is the Background Screening Form, which is the form where you will enter your information to be used for the background screening. To sign the forms digitally, type your name and then click the **Sign** button.

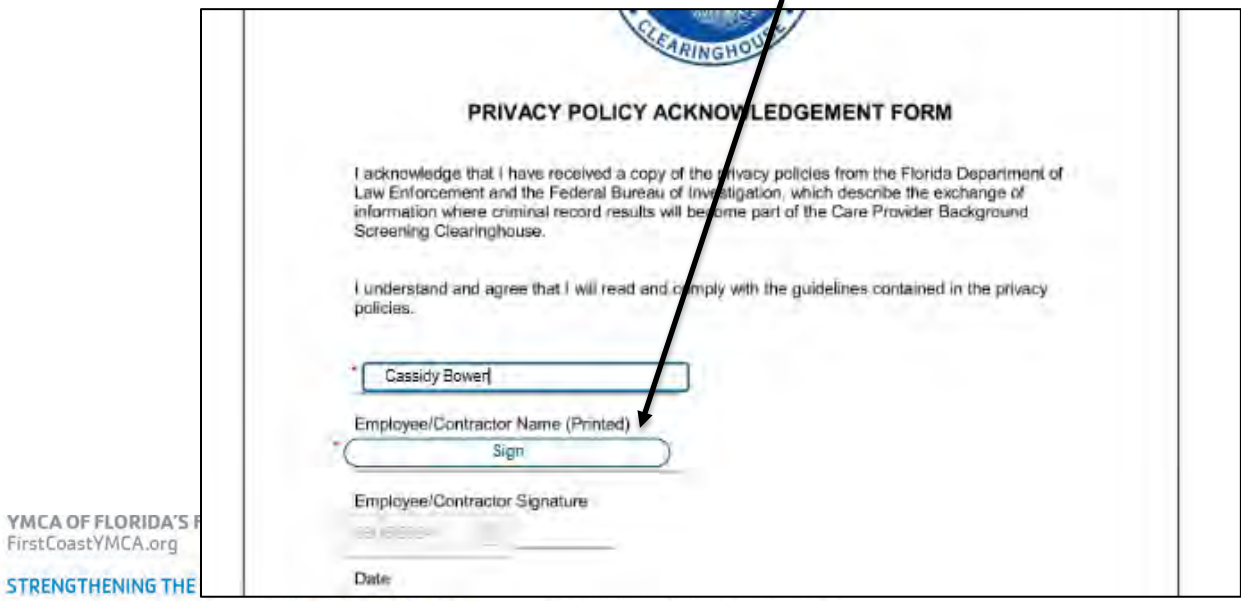

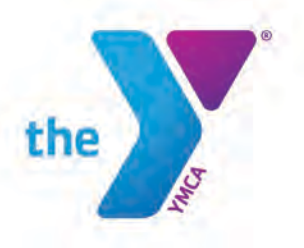

7) When you click **Sign**, a pop-up box will appear asking you to enter your password to confirm that you have read the form you are signing. Enter your password and then select **I Agree** to finalize your signature.

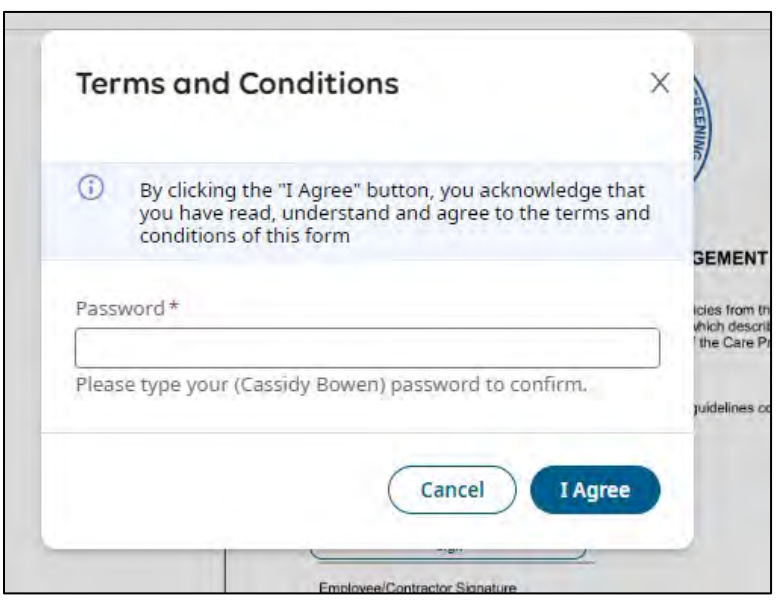

8) At the top of the page, a **Submit** button will appear after you sign the form. Select **Submit** to submit the signed form. You will then automatically be moved on to the next form in the checklist.

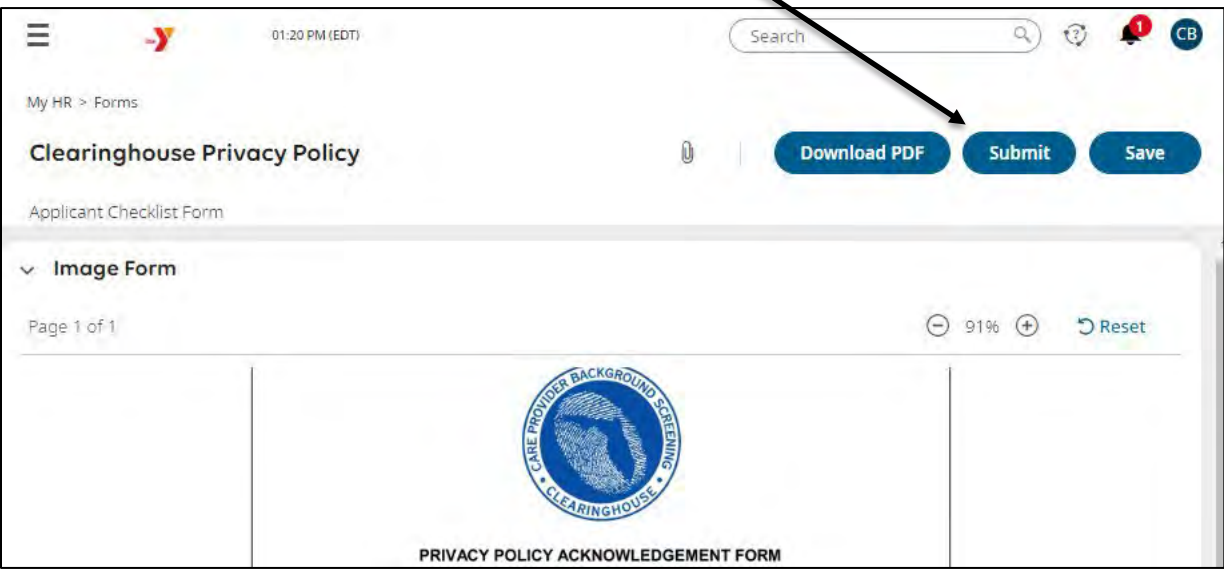

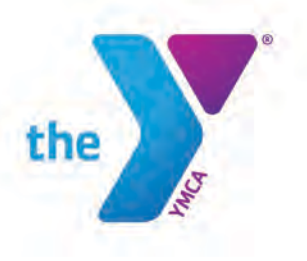

9) Complete the three background screening forms. For the first board memberspecific form, there are three pages. You will need to view all three pages to get to the signature on the third page. You can select either the arrow buttons or the blue **Next** button to navigate the pages.

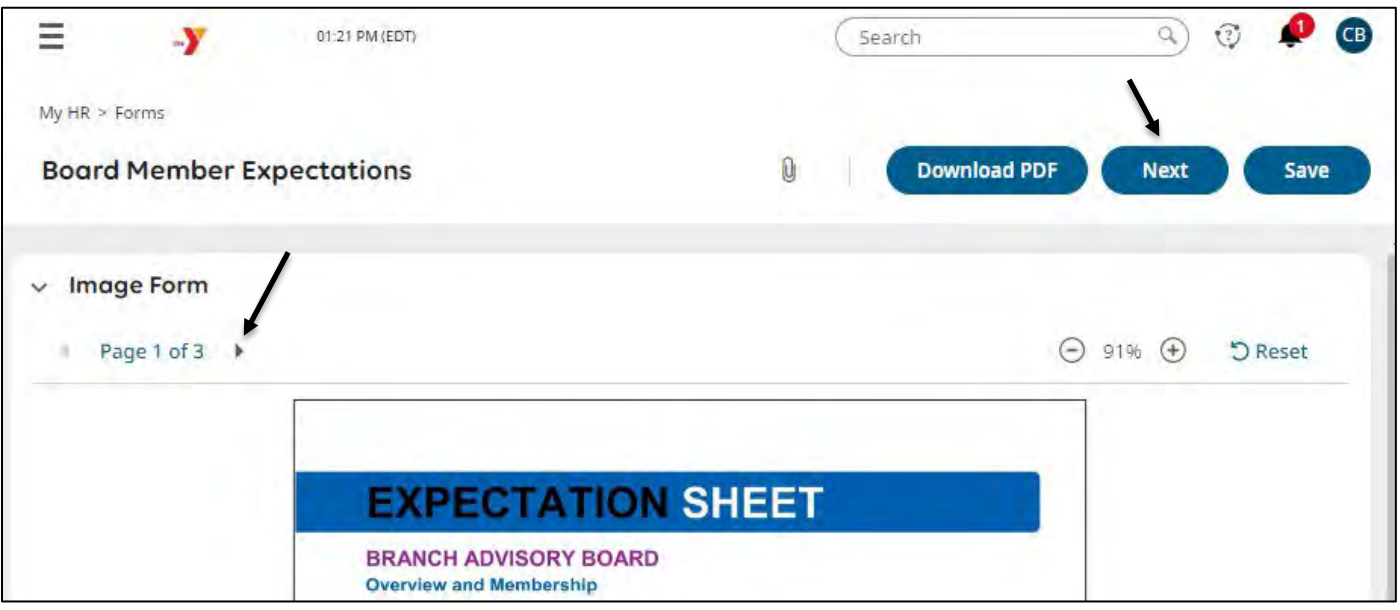

10) Once you submit the last form, you will receive a confirmation pop-up box that the checklist has been fully completed. **Your checklist has not been fully completed and/or submitted until you see the below pop-up box.**

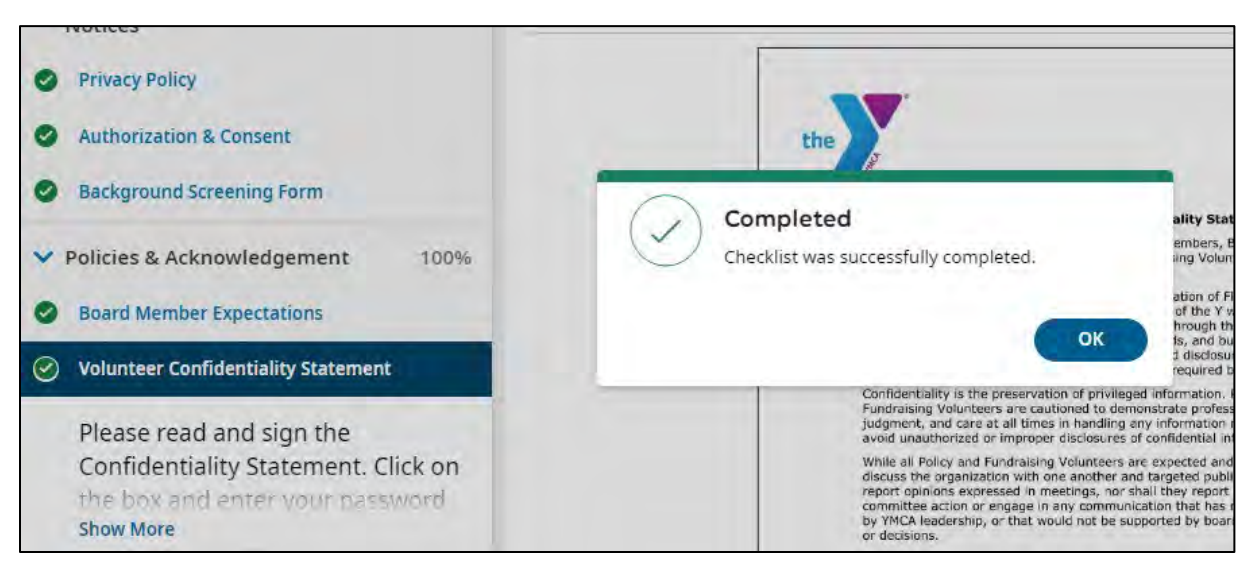

YMCA OF FLORIDA'S FIRST COAST FirstCoastYMCA.org

**STRENGTHENING THE FOUNDATIONS OF COMMUNITY** 

METROPOLITAN OFFICE 40 East Adams Street, Suite 210 Jacksonville, FL 32202 P 904.296.3220 F 904.296.4744

You have now completed your volunteer paperwork and can log out of your UKG account!

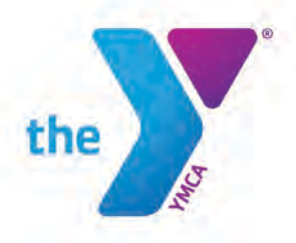

## **Part 3: Completing the Required Praesidium Trainings**

The YMCA endorses and enforces its policies and practices to provide a safe environment. Our first priority in all youth programs is care and safety. We make every effort to prevent child abuse: verbal, physical, emotional or sexual.

The YMCA's goals are to support and strengthen the family unit, to help children develop to their fullest potential and to deliver the program in a positive YMCA environment of safety, support and care.

As a condition of volunteering, all board members are required to complete the below two Praesidium trainings:

- 1. Duty to Report: Mandated Reporter
- 2. Abuse Risk Management for Volunteers

The following guide will assist you in creating your Praesidium account and navigating the site to complete the three required trainings. This is the final step in the volunteer process.

1) You will receive an email from [cbowen@fcymca.org](mailto:cbowen@fcymca.org) with your training instructions after you complete the authorization checklist in UKG.

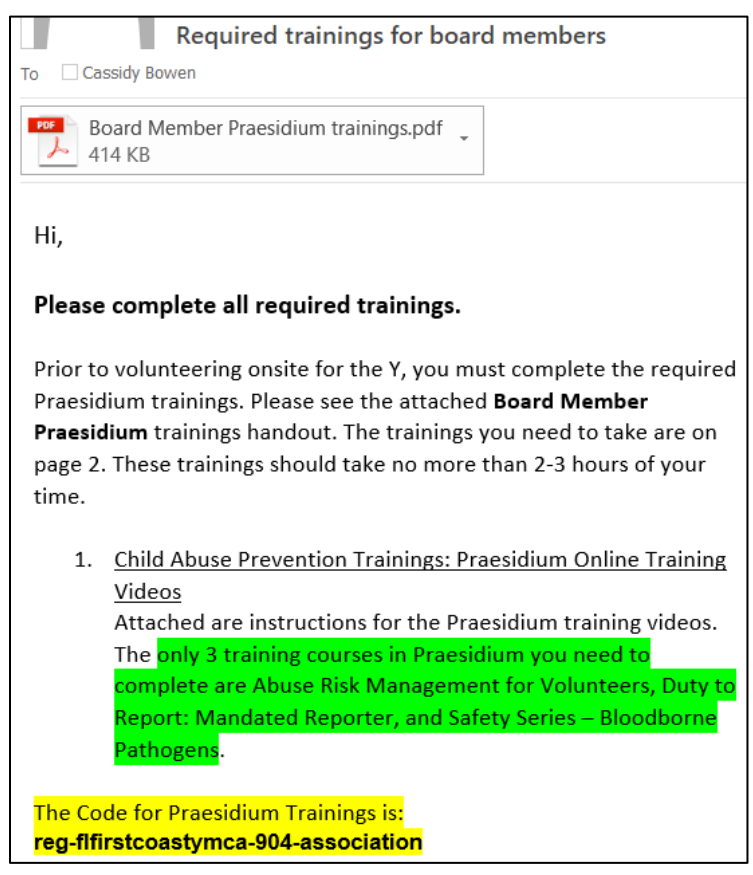

YMCA OF FLORIDA'S FIRST COAST FirstCoastYMCA.org

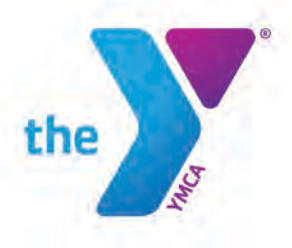

2) Go to<https://www.praesidiumacademy.com/redeem> and enter your information and the registration code to create your account. After you enter the registration code, select Validate.

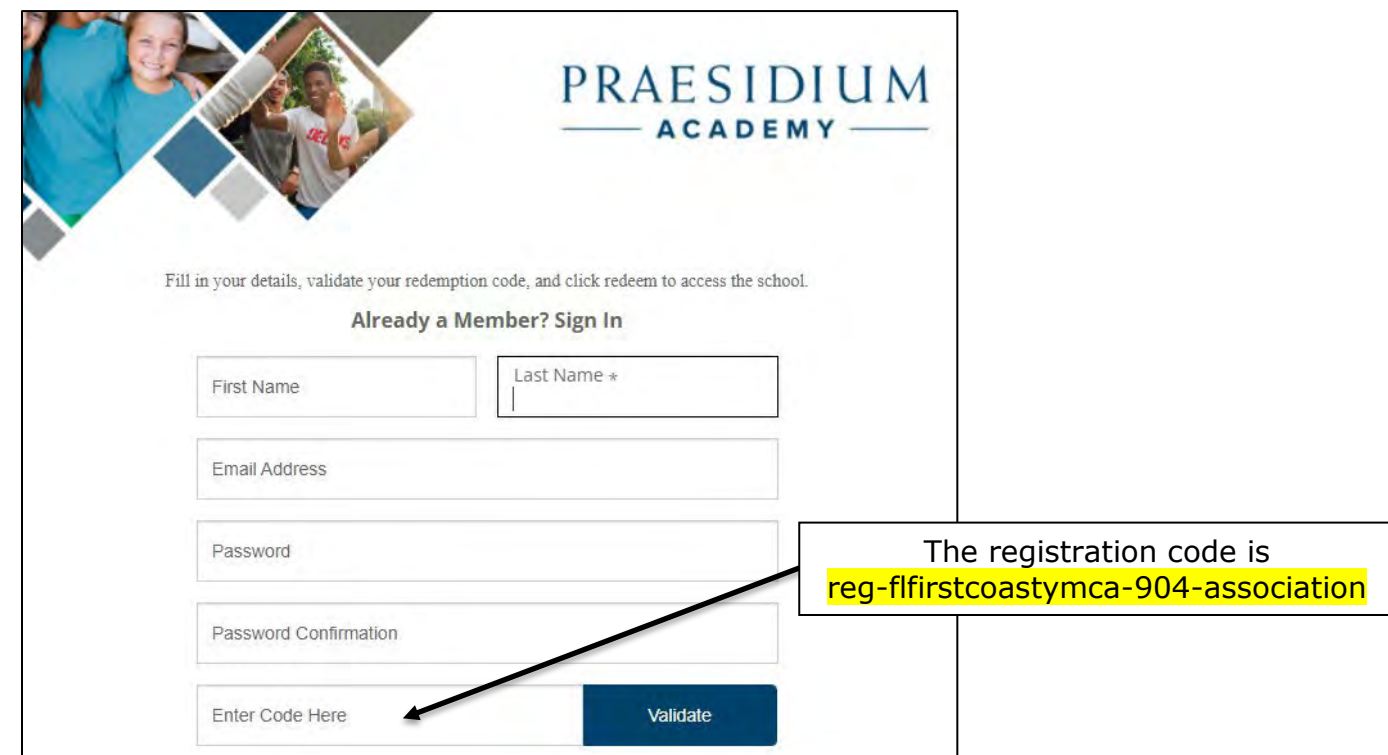

3) If you have entered the registration code correctly, pressing the **Validate** button will result in the below message:

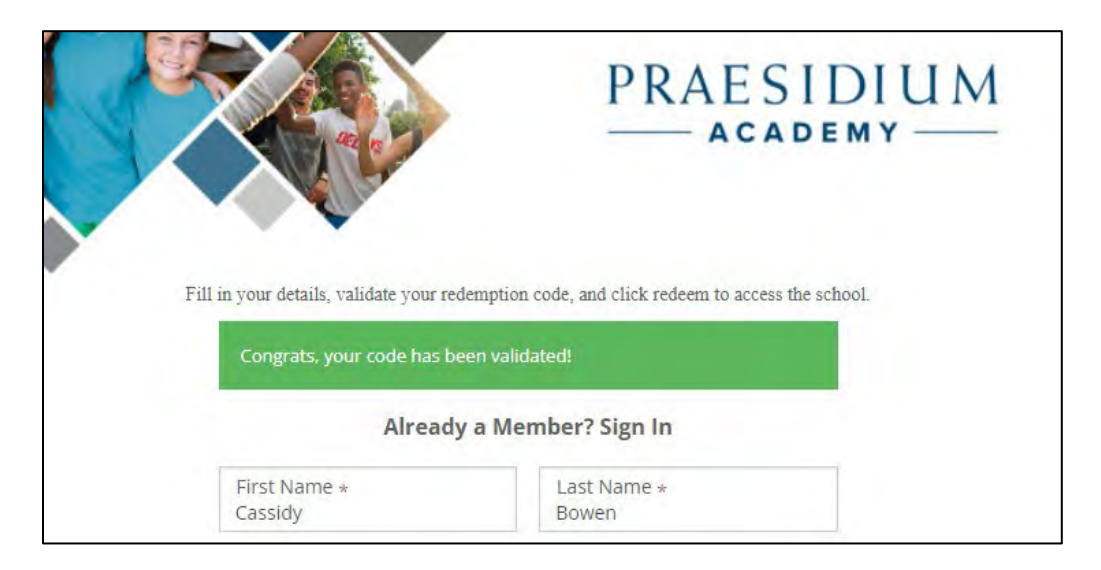

YMCA OF FLORIDA'S FIRST COAST FirstCoastYMCA.org

METROPOLITAN OFFICE 40 East Adams Street, Suite 210<br>Jacksonville, FL 32202<br>P 904,296,3220 F 904,296,4744

**STRENGTHENING THE FOUNDATIONS OF COMMUNITY** 

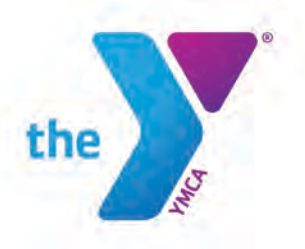

4) Scroll down and check the box to agree to the Terms and Conditions and then select Register.

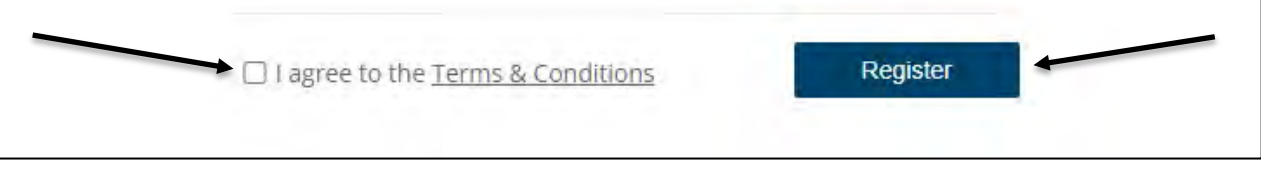

- 5) On the next page, there will be fields to designate yourself as a volunteer or employee, full-time or part-time, and to choose a category that best describes your role. The below answers are suggested for you. Then select Save and Continue.
	- 1. Volunteer
	- 2. Part-time
	- 3. Board/Council Member

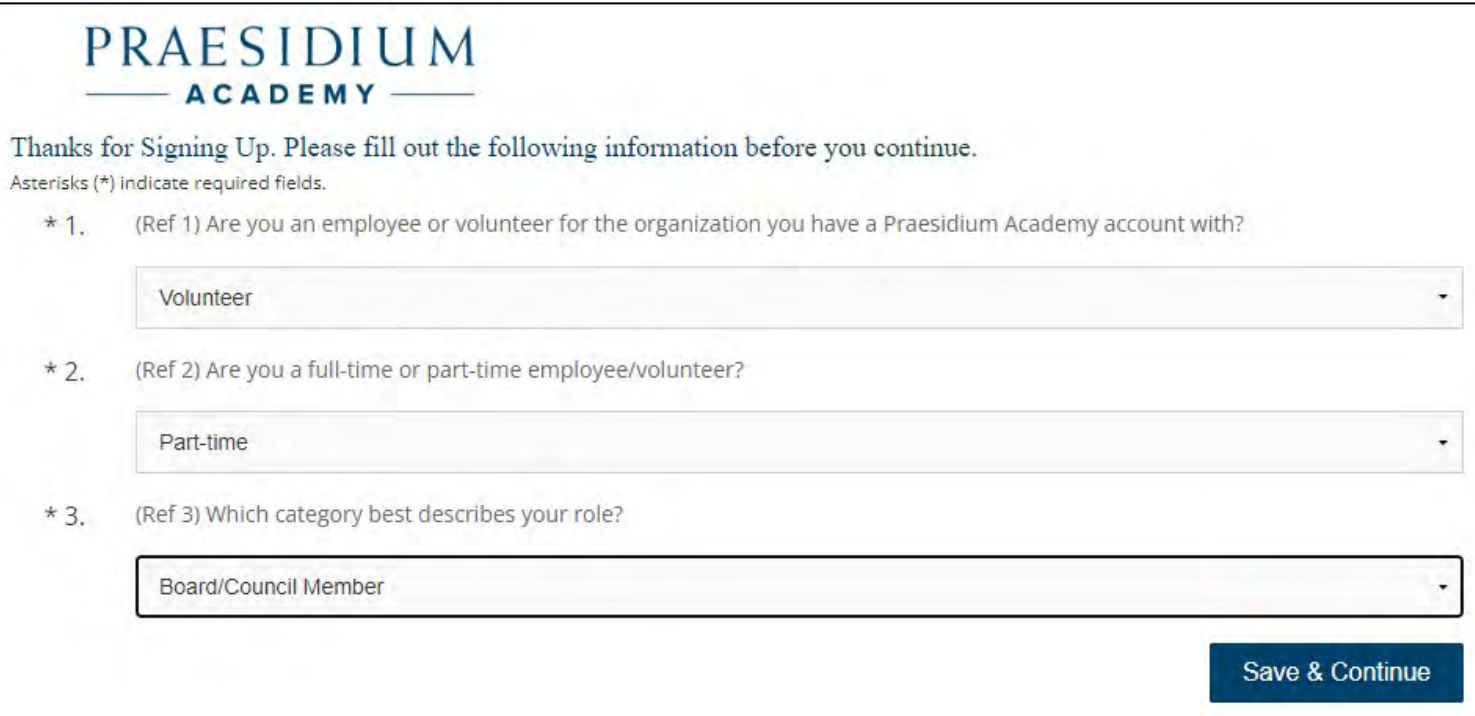

YMCA OF FLORIDA'S FIRST COAST FirstCoastYMCA.org

**STRENGTHENING THE FOUNDATIONS OF COMMUNITY** 

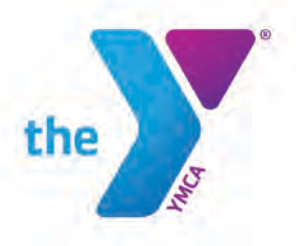

6) You will be logged into your account and brought to the Praesidium dashboard. You can find the required trainings by either searching for them manually by scrolling up and down on the dashboard page, or by using the search bar and entering the names of the trainings (recommended).

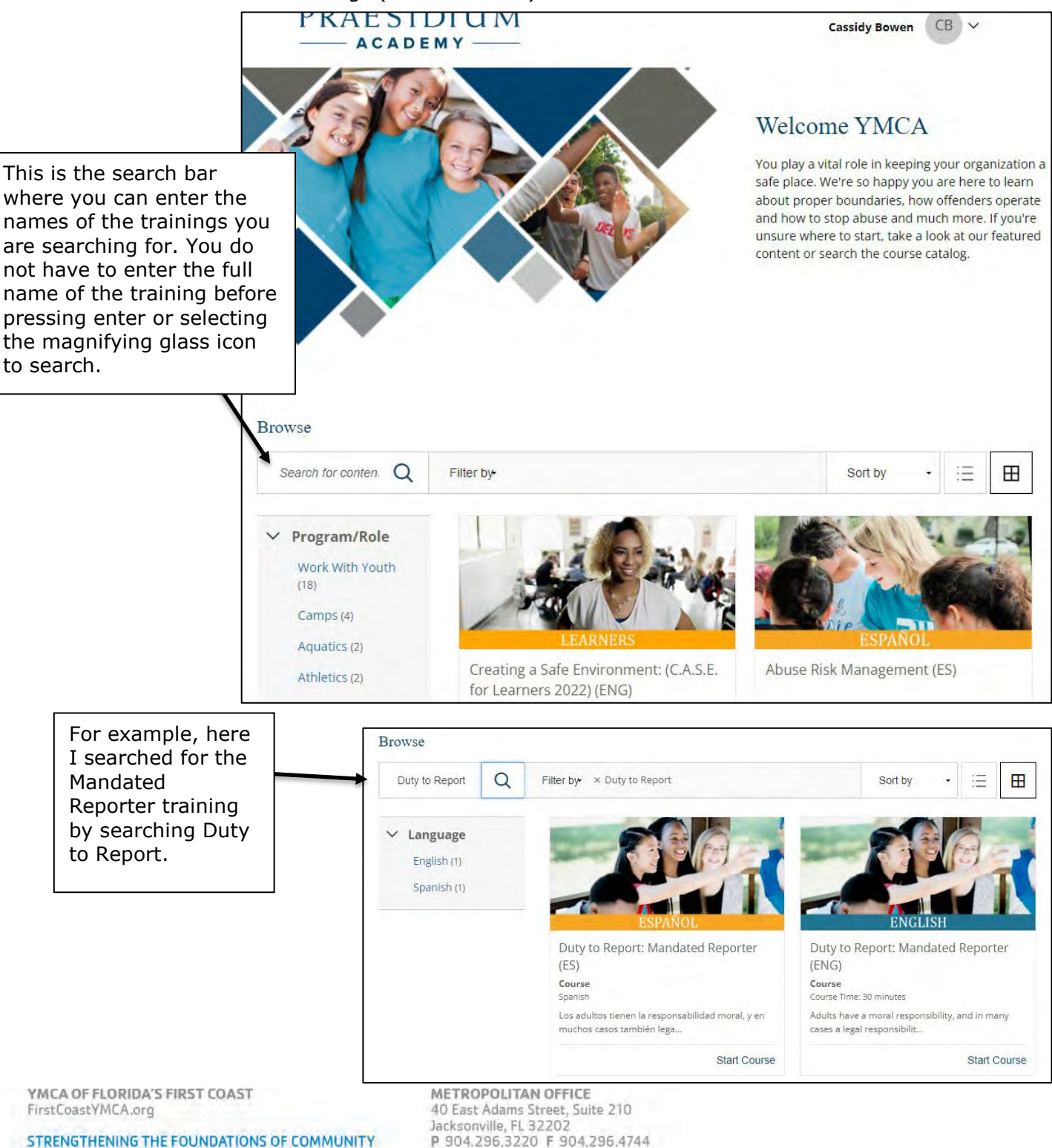

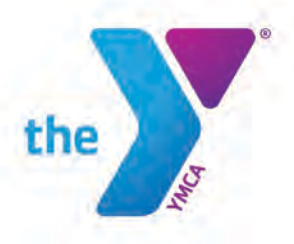

7) Select **Start Course** to take the training.

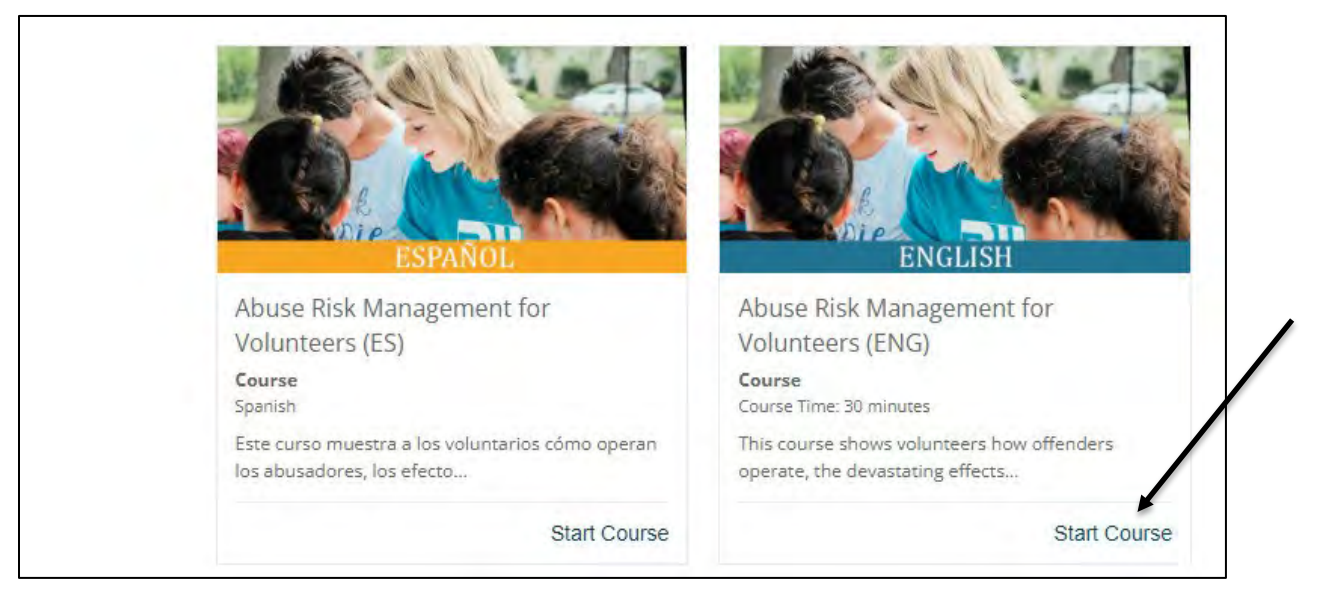

8) The course will open in a new tab in your web browser. Each training includes a small introduction that teaches you how to navigate through the training. You can select the arrows on the screen or use the tab key or arrows on your keyboard to navigate through the course.

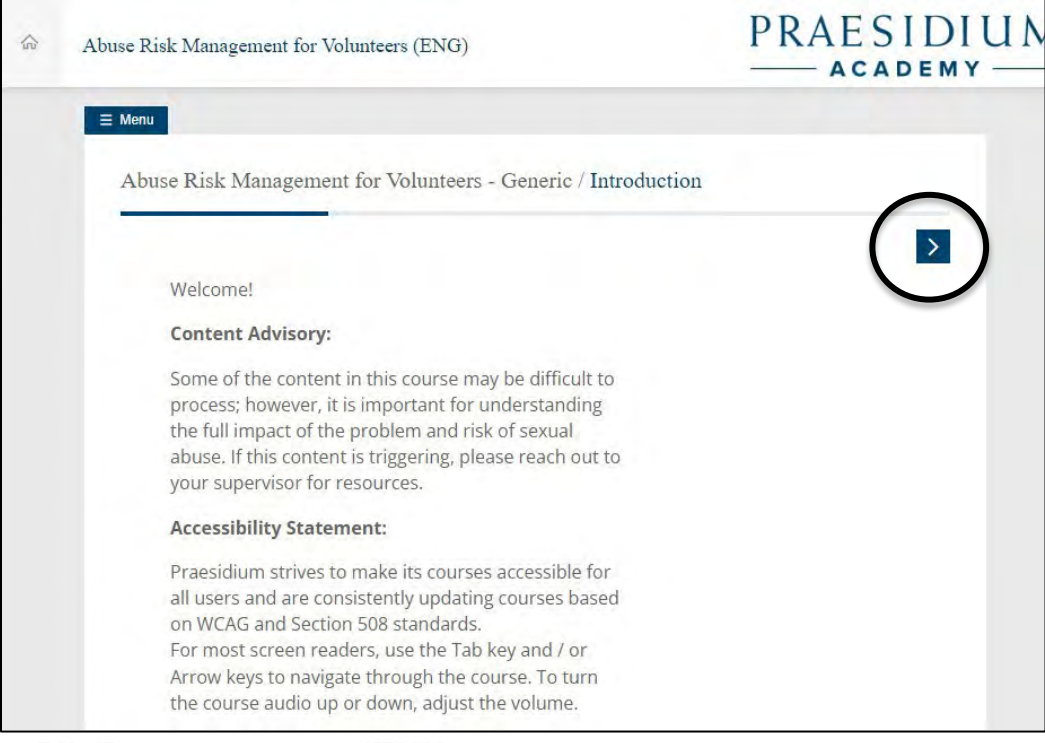

**STRENGTHENING THE FOUNDATIONS OF COMMUNITY** 

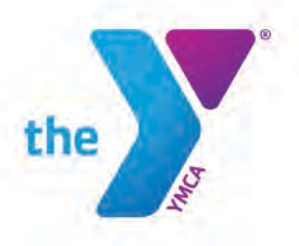

9) Each course consists of content and a short comprehension quiz at the end. Once you complete and pass the quiz, you will see a page like below. Select the blue **Exit** button to leave the course.

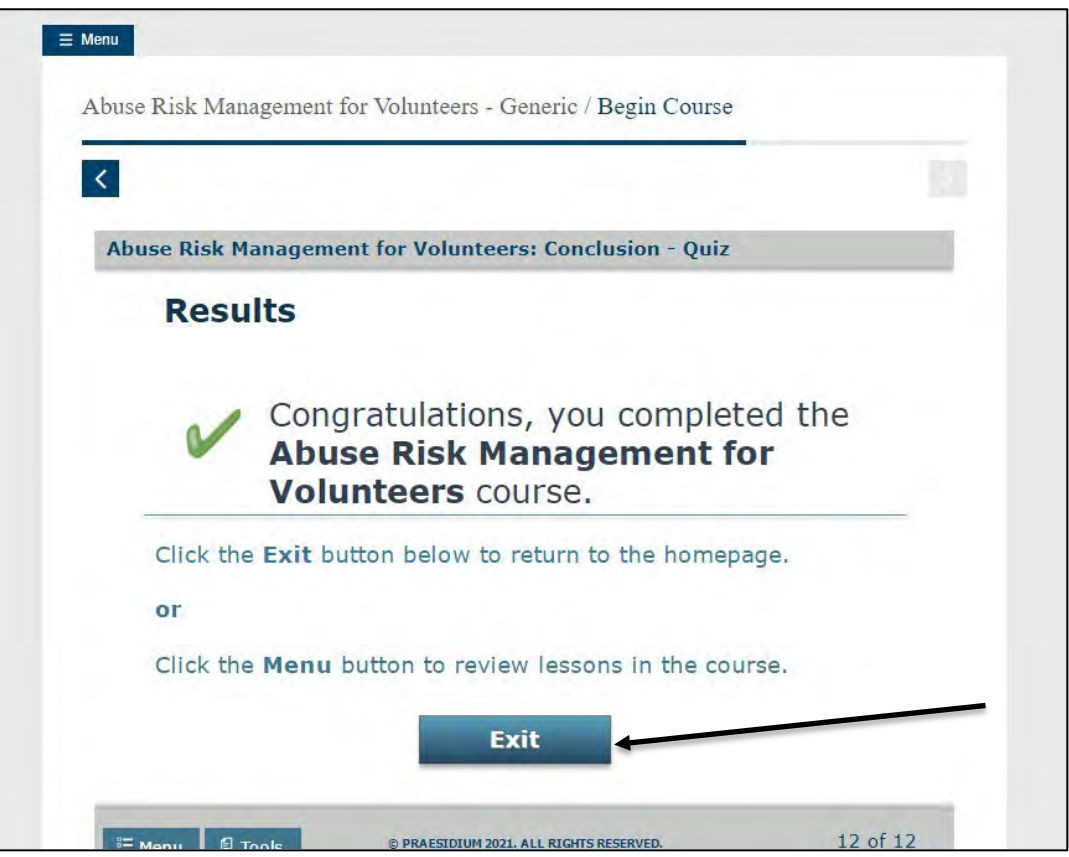

10) When you exit out of the course and go back to the Praesidium dashboard, you will see a new section above the course catalog that has a list of your Completed courses and your Certificates.

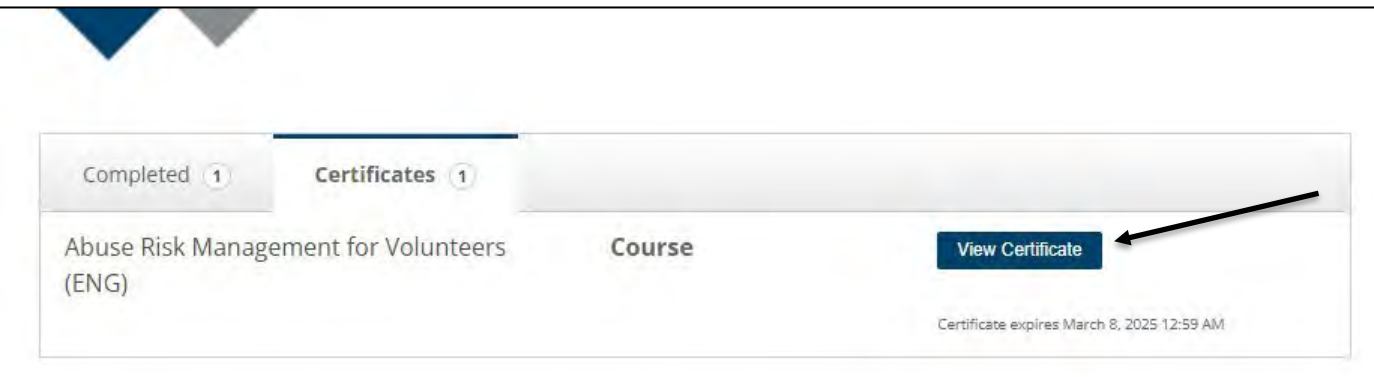

YMCA OF FLORIDA'S FIRST COAST FirstCoastYMCA.org

**STRENGTHENING THE FOUNDATIONS OF COMMUNITY** 

METROPOLITAN OFFICE 40 East Adams Street, Suite 210<br>Jacksonville, FL 32202<br>P 904,296,3220 F 904,296,4744 You are now done with the volunteer process!